## **Table of Contents**

# **UPS Monitoring Software User Manual**

## Emily2

For Microsoft Windows 2000 Microsoft Windows XP Microsoft Windows Server 2003 Microsoft Windows VISTA Microsoft Windows Server 2008 Microsoft Windows 7

| l. | Install | ation & Settings                         | 2  |
|----|---------|------------------------------------------|----|
|    | 1.1     | Note                                     | 2  |
|    | 1.2     | Installation Instructions                | 2  |
|    | 1.3     | Instructions on Removing Emily2 Program  | 5  |
| 2. | Functi  | ion Descriptions                         | 7  |
|    | 2.1     | Real-Time Information Monitoring Display | 7  |
|    | 2.2     | Control                                  | 13 |
|    | 2.3     | General Setting                          | 13 |
|    | 2.4     | SMS                                      | 17 |
|    | 2.5     | E-Mail Settings                          | 19 |
|    | 2.6     | Data Log                                 | 21 |
|    | 2.7     | Event log                                | 23 |
|    | 2.8     | Schedule                                 | 25 |
|    | 2.9     | Oscillograph                             | 27 |
|    | 2 10    | About                                    | 28 |

## 1. Installation & Settings

## 1.1 Note

- ➤ Operating OS: Windows 2000 / XP / 2003 / Vista / 2008 / 7. Other Software Conditions:
  - 1. MDAC 2.8. (windows 2000 Only)
    <a href="http://www.microsoft.com/downloads/details.aspx?familyid=6C050FE3-C79">http://www.microsoft.com/downloads/details.aspx?familyid=6C050FE3-C79</a>
    5-4B7D-B037-185D0506396C&displaylang=en
  - 2. For Windows Installer 3.0 and above.
  - 3. For Framework 2.0 and above.
- > Peripherals: Use either a serial port Connector or USB connector.
- 1.2 Installation Instructions
  - 1.2.1 Please login as an Administrator.
  - 1.2.2 Double click to execute "Setup".

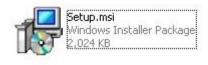

1.2.3 Click "Next" to next step.

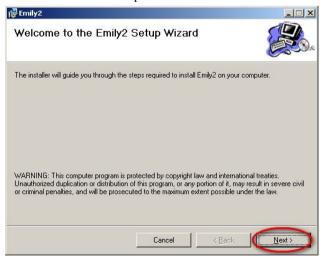

1.2.4 Enter "Select Installation Folder" to select the desire location for Emily program. (Default: C:\Program Files\Emily2.) Choose the user (yourself or anyone) who uses this software.

Click "Next" to next step.

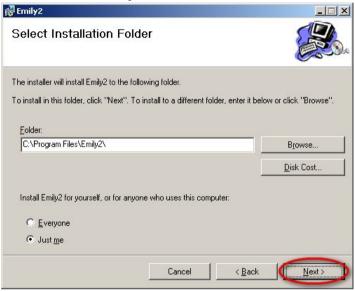

1.2.5 Enter "Confirm Installation" to ensure the completed installation of Emily2.Click "Next" to next step.

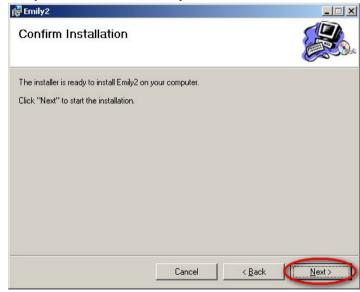

1.2.6 Installing Emily2 program.

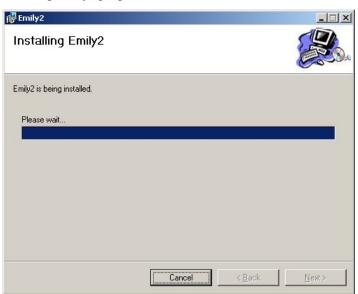

1.2.7 Click "Close" to end the installation.

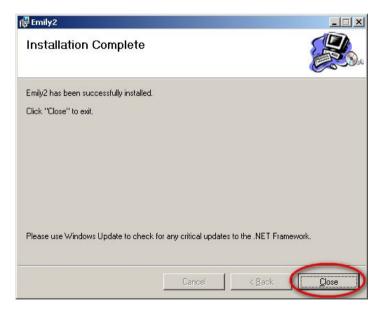

## 1.3 Instructions on Removing Emily2 Program

Remove Emily2

Step1. Go to Windows Control Panel and select "Add or Remove Programs". Step2. Select "Emily2" and click "Remove".

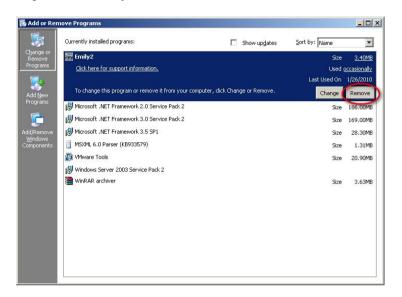

Step3. In the page shown below, click "Yes" to confirm removal of the Emily2 or click "No" to cancel the removal.

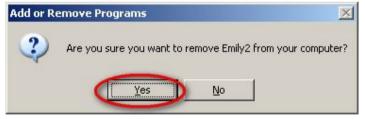

Step4. When the progress bar run to finish, It's complete the removal. Emily2 Icon will disappear in the "Add or Remove Programs" page.

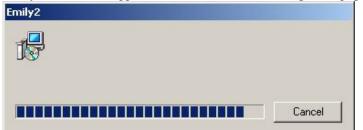

## 2. Function Descriptions

Emily2 program is user-friendly UPS monitoring software which reveals the status of the UPS via USB or RS232 for up to 4 parallel units. It provides easy to read real time metering of important UPS parameters such as input/output voltage, frequency, UPS temperature, loads & battery capacity. These UPS parameters & status information are recorded and presented in both graphically and numerically.

The "Schedule" function of Emily2 allows user to preset various UPS commands to perform repetition of tasks automatically. In event of Power outage or abnormality, Emily program is capable of automatically informing user via SMS & email instantly and closes application software. The following chapters will provides detailed descriptions of these superior features of Emily2 program.

## 2.1 Real-Time Information Monitoring Display

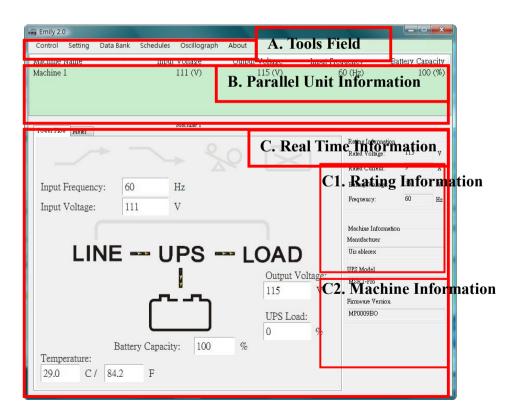

#### A. Tools Field

| Function     | Descriptions                                                                                                    | Remarks |
|--------------|----------------------------------------------------------------------------------------------------|---------|
| Control      | This function include: Self Test, UPS Shutdown. In this function, you can send command to unit in this time.                                                                                                    |         |
| Setting      | There are 3 parts in this item: "General Setting", "SMS Setting", And "Email Setting".  "General Setting": setting of Communications, Multi language, Setting of Shutdown.  "SMS Setting": SMS alert function set up.  "E-mail Setting": E-mail alert function set up. |         |
| Data Base    | There are 2 parts in this item: "Event Log" And "Data Log".  "Event Log": Provides a list of records of events, command entries, alarms, etc.  "Data Log": Stores the UPS operating parameters monitored & recorded by the Emily2.                                     |         |
| Schedules    | Provides scheduling of to-do events and commands.                                                                                                    |         |
| Oscillograph | Graphical overall of the recorded UPS parameters data.                                                                                                    |         |
| About        | Record the version number and proprietor name of the Emily2.                                                                                                    |         |

#### B. Parallel Unit Information

Provides input/output voltage, frequency, loads of UPS parameters for up to 4 parallel units at the same time.

#### C. Real Time Information

When you select unit in Parallel Unit Information zone, the details of UPS parameters will show on this zone.

This zone includes: "Icon page", "Value page", "Rating Information", and "Machine Information".

## C1. Rating Information

Provides rating information of the connected UPS such as Rating Voltage, Rating current, Battery Voltage, and Frequency.

## C2. Machine Information

Provides machine information of the connected UPS such as Manufacturer, UPS Model, and Firmware Version.

## Power Flow page:

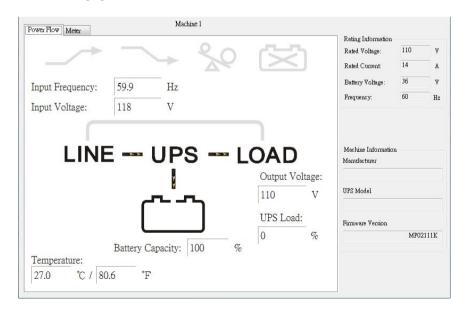

## Symbols Description

| * Symbols I      |      | Symbols      | 3           | Description               | Remarks |
|------------------|------|--------------|-------------|---------------------------|---------|
| D (              |      |              | Non-Boost   |                           |         |
| Boost            |      |              | >           | Boost                     |         |
| Buck             |      | 7            | <b>&gt;</b> | Non-Buck                  |         |
| Duck             |      | 7            | <b>&gt;</b> | Buck                      |         |
| Over             |      | %0           |             | Non-Over<br>Load          |         |
| Load             |      | 80           |             | Over Load                 |         |
|                  |      | (X)          |             | Non-Battery<br>Disconnect |         |
| D 44             |      | <del>汉</del> |             | Battery<br>Disconnect     |         |
| Battery<br>State | (    | ~~           | ]           | Battery OK                |         |
|                  | (    | LOW          |             | <b>Battery Low</b>        |         |
| By Pass          | LINE | UPS          | LOAD        | Non-By Pass               |         |
| Dy 1 435         | LINE | UPS          | LOAD        | By Pass                   |         |

## Meter Page:

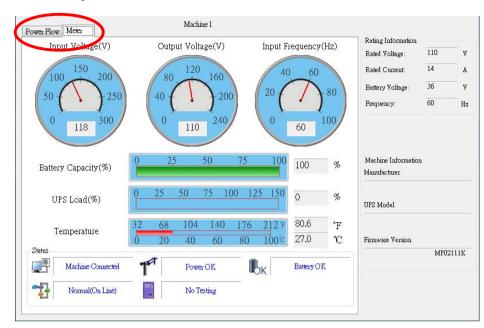

## Symbols Description

| State        | Symbols | Description                                                                                | Remarks |
|--------------|---------|--------------------------------------------------------------------------------------------|---------|
| Connection   |         | UPS connected. This symbol represent when the UPS is successfully connect to the Computer. |         |
| State        |         | UPS disconnected. The connection between the UPS & the Computer is disrupted.              |         |
| Power State  | 1       | Power Supply OK.                                                                           |         |
| 1 over state |         | Power Failure. The utility supply is absent or abnormal conditions.                        |         |

|                | Tok           | Battery Level OK.                                                     |  |
|----------------|---------------|-----------------------------------------------------------------------|--|
| UPS<br>Battery |               | Battery Low. The UPS battery is near to end of discharge or is at low |  |
| State          | UPS           | power level. (2 Icon<br>swap)                                         |  |
|                |               | UPS Battery Failed.                                                   |  |
|                | Standar Janua | ON LINE Model.                                                        |  |
| UPS Models     |               | OFF LINE Model.                                                       |  |
| Test State     | UPS           | UPS No Testing.                                                       |  |
| Test State     | UPS .         | UPS Testing.                                                          |  |
| D 5            | BP            | By Pass mode.                                                         |  |
| By Pass        | BP            |                                                                       |  |

## 2.2 Control

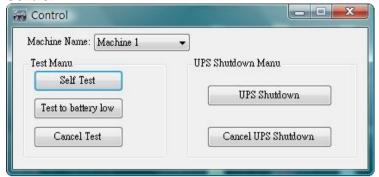

Provides command to UPS for self-test, shut-down, battery discharge test, stop test, etc.

## 2.3 General Setting

Allows user to select & set the connecting Com port or Remote, UPS or OS shutdown, etc.

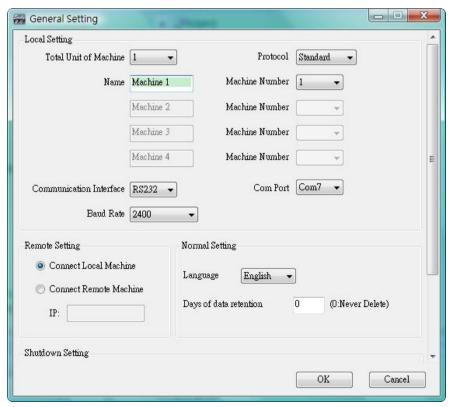

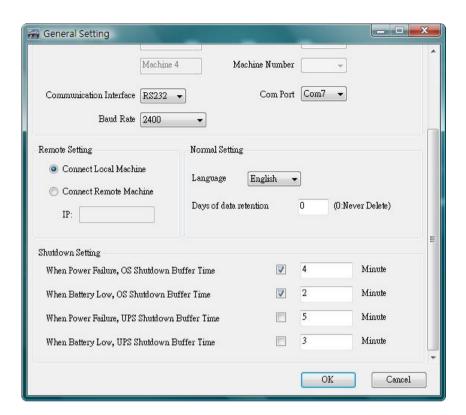

2.3.1. Setting amount of unit, and choose the Protocol.

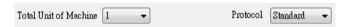

2.3.2. Setting number of unit, and unit name which show on the Real Time Information Monitoring Display form.

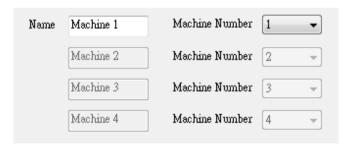

2.3.3. Setting Interface and Com Port of connection.

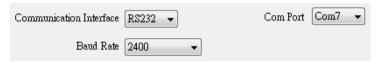

2.3.4. Language Selections

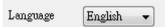

The Emily2 program provides various major languages for user selection. The initial start up language will be English.

2.3.5. Data retention setting

| Days of data retention | 0 | (0:Never Delete) |
|------------------------|---|------------------|

The period of time user intends to save the data in database. If the value is "0", means data in database never delete.

2.3.6. Remote Setting

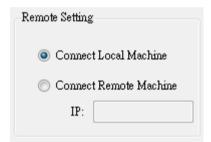

If you want to remote other computer, please choose "Connect Remote Machine", and insert IP. If choose "Connect Remote Machine", you can't send command, scheduling and Shutdown the UPS, but can Shutdown the computer.

2.3.7. When Power Failure OS Shutdown Buffer Time

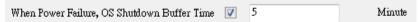

Select a sufficient time for the computer OS to automatically shutdown when a power outage occurred. The selectable time is from 1 min. to 99 min.

#### 2.3.8. When Battery low OS Shutdown Buffer Time

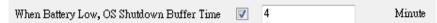

Select a desire time to automatically shutdown the computer OS before the UPS battery power is depleted. The selectable time is from 1 min. to 99 min.

#### 2.3.9. When Power Failure UPS Shutdown Buffer Time

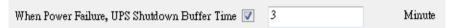

Select a desire time to automatically shutdown the UPS after a power outage occurred. A longer shutdown buffer time for OS then the UPS one is highly recommended. The selectable time is from 1 min. to 99 min.

## 2.3.10. When Battery low UPS Shutdown Buffer Time

When Battery Low. UPS Shutdown Buffer Time 2 Minute Select a desire time to automatically shutdown the UPS before the UPS battery power is depleted. A longer shutdown buffer time for OS then the UPS one is highly recommended. The selectable time is from 1 min. to 99min.

NOTE: Before UPS or OS shutdown, Emily2 will show countdown window.

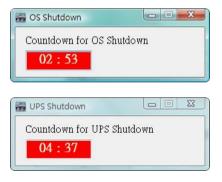

## 2.4 SMS

An alert message of recorded event will be sent to a predetermined mobile phone number via a subscribed short message service provider.

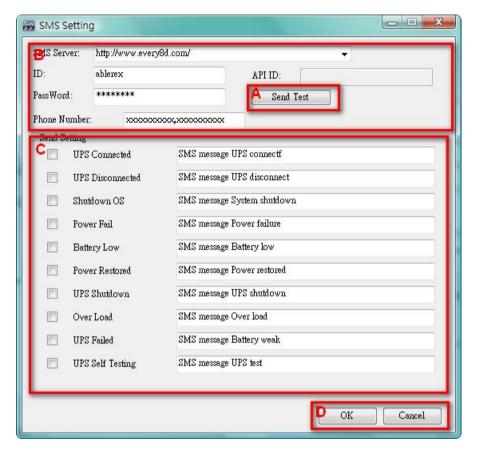

This SMS function is only available through third-party Short Message Service Providers. To use this function you need to subscribe an account on [every8d] or [clickatell]. These are currently the only 2 third-party SMS providers supported by Emily2 program. For more information on subscriptions and charges, please go to their respective website as follow:

- 1) For [Every8d]: Go to http://www.every8d.com/.
  - Note: Please subscribe as "Corporate" account in order to use Emily2 program SMS function.
- 2) For [Clickatell] : Go to http://www.clickatell.com/  $\,$

Note: Payment has to be made to obtain an "api\_id" before use.

#### A. Send Test:

Click to send a test message to confirm the settings.

#### B. Account Settings:

Insert the SMS provided name, ID, passwords, "api-id" (for Clickatell subscriber only) and mobile phone number (international dialing format, include "+" or "00" and country code).

Note: If you want to send message to more than 1 mobile phone number, must use "," to separate mobile phone numbers.

## C. Event & Message Selections:

Click to select the desire Events to be broadcasted and the respective message contents (You may change and retype the Message contents to meet your requirement in English).

## D. Save Setting:

Click "OK" to save & apply settings

Note: Internet Firewall may not allow this SMS function. If you have installed Firewall please allow this function.

## 2.5 E-Mail Settings

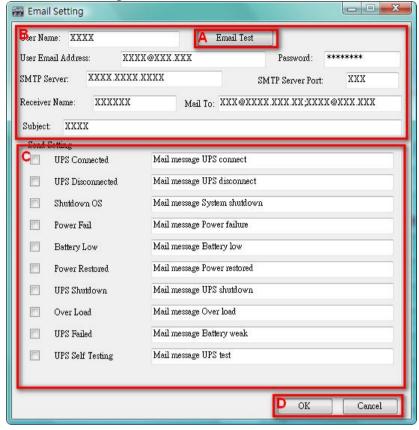

#### A. Sent Test:

Click to send a test message to confirm the settings are correct.

## B. Account Settings:

Insert the User Name (Sender, e.g. Emily2), User Email Address (select a sender email address specifically for this function), Password (the pass word of your email server), SMTP Server (insert SMTP server or IP address), SMTP Server port (port of SMTP Server), Receiver Name (select a predetermined email address the event messages will be sent to), Mail To (Mail address of receiver), and Subject (select a subject name to acknowledge the receiver).

Note: If you want to send email to more than 1 email address, must use ";" to separate email addresses.

## C. Send Setting:

Click to select the desire Events to be broadcasted and the respective message contents (You may change and retype the Message contents to meet your requirement in English).

## D. Save Setting:

Click "OK" to save & apply settings.

Note: Internet Firewall may not allow this E-Mailing function. If you have installed Firewall please allow this function.

## 2.6 Data Log

The 'Data Bank" stores all UPS operating parameters monitored & recorded by the Emily2 program.

It facilitates the recorded data (include Input Voltage, Output Voltage, Input Frequency, Battery Capacity, Temperature, Load) for a more effective study of the desire information.

The information in the Data Base can be exported to Excel file.

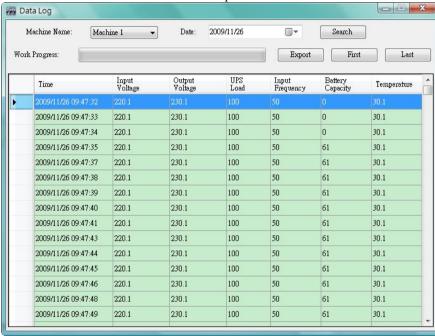

## 2.6.1. Setting Machine Name and date of data

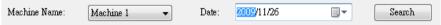

Choose the "Machine Name" and "Date", click "Search" have the further information.

#### 2.6.2. Tools

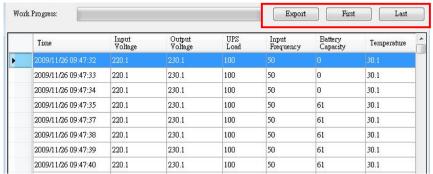

Export: Click to export the current data into "xls" format.

First: Click to go to the first recorded entry.

Last: Click to go to the last recorded entry.

## 2.7 Event log

The "Event Log" provides a list of records of all the events & tasks to be performed by the program and those that had occurred on each day of the particular month. It provides a summery of the Utilities conditions and UPS testing results.

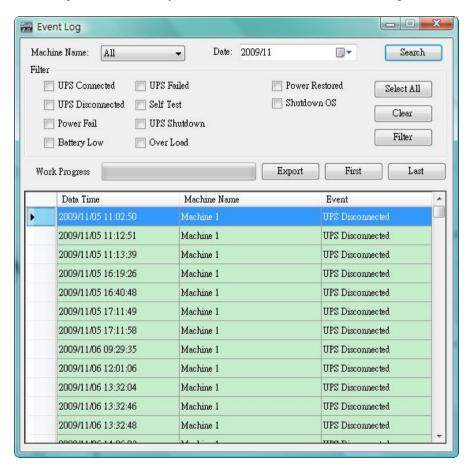

## 2.7.1. Setting Machine Name and date of data

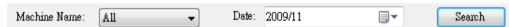

Choose the "Machine Name" and "Date", click "Search" to have the further information.

#### 2.7.2. Filter

| Filter         |              |                |            |
|----------------|--------------|----------------|------------|
| UPS Connect    | UPS Failed   | Power Restored | Select All |
| UPS Disconnect | Self Test    | 🔲 Shutdown OS  | Clear      |
| Power Fail     | UPS Shutdown |                | Clear      |
| Battery Low    | Over Load    |                | Filter     |

Please select or unselect the desire parameters by clicking on the respective parameter field box. Click "Filter" to have further information.

Select All: Field box of all events will be "
"

Clear: Field box of all events will be " "

Filter: Click "Filter" the data will show respectively.

#### 2.7.3. Tools

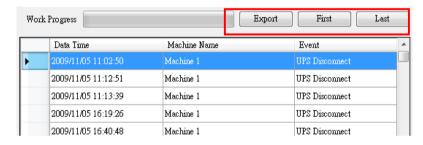

Export: Click to export the current data into "xls" format.

First: Click to go to the first recorded entry. Last: Click to go to the last recorded entry.

## 2.8 Schedule

"Schedule" allows user to create a desire routine to notify UPS to perform specific or repeatable tasks automatically at predetermined dates & times.

Please refer to the following instructions to create an entry:

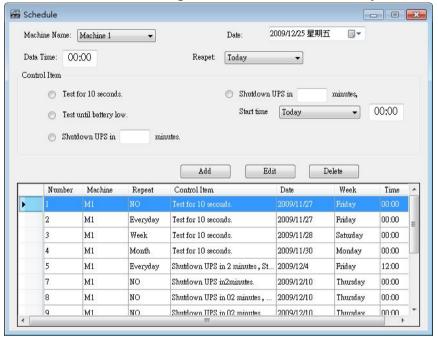

2.8.1. Setting Machine and time which you want to schedule.

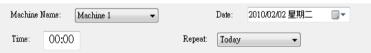

Machine Name: Choose the machine.

Date: Choose the Date.
Time: Time Setting.
Repeat: Set frequency.

.

#### 2.8.2. Control Item

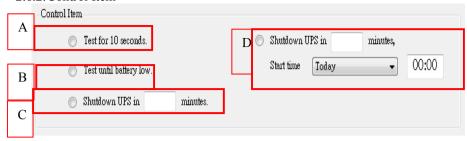

A: Self test for 10 seconds.

B: Self test until battery low.

C: Insert minutes to shutdown the UPS.

D: Insert minutes to shutdown the UPS. The UPS will turn on automatically at the predetermined time.

## 2.8.3. Create, Delete, and Edit the data of Schedule

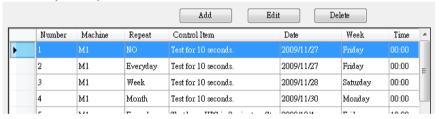

Create: Click "Add" to create a new task.

Edit: Step1. Choose the task from the schedule list, the highlighted blue bar is the chosen task.

Step2. Set Machine and schedule items.

Step3. Click "Edit" to modify your selection.

Delete: Choose the task from the schedule list, the highlighted blue bar is the chosen task.

Click "Delete" to delete the task you choose.

## 2.9 Oscillograph

The "Oscillograph" provides a summarized report of the recorded UPS operating data. The recorded data are represented in line curves to provide an easy to read summery of the Utility & UPS power quality.

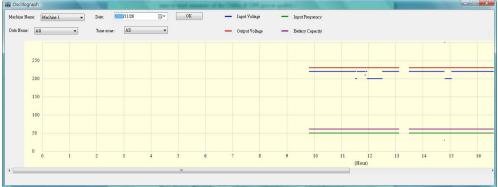

## 2.9.1. Tools

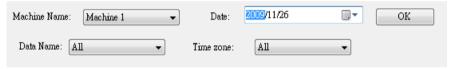

Machine Name: Choose the machine which you want to show.

Date: Set the date of data you want to show.

Data Name: 5 items can be chosen: "ALL", "Input Voltage", "Output Voltage",

"Input Frequency", "Battery Capacity".

Time zone: Choose the time interval.

## 2.10 About

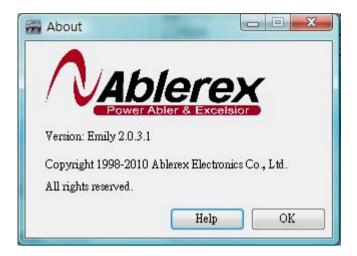

Click to confirm version of the Emily2 software. Click "Help" to show this user manual.